# *PENTIUM ®* **P5V580 VP3**

## **Notice**

The information in this document is subject to change in order to improve reliability, design, or function without prior notice and does not represent a commitment on the part of this company. In no event will we be liable for direct, indirect, special, incidental, or consequential damages arising out of the use or the possibility of such damages.

All trademarks are the property of their respective owners.

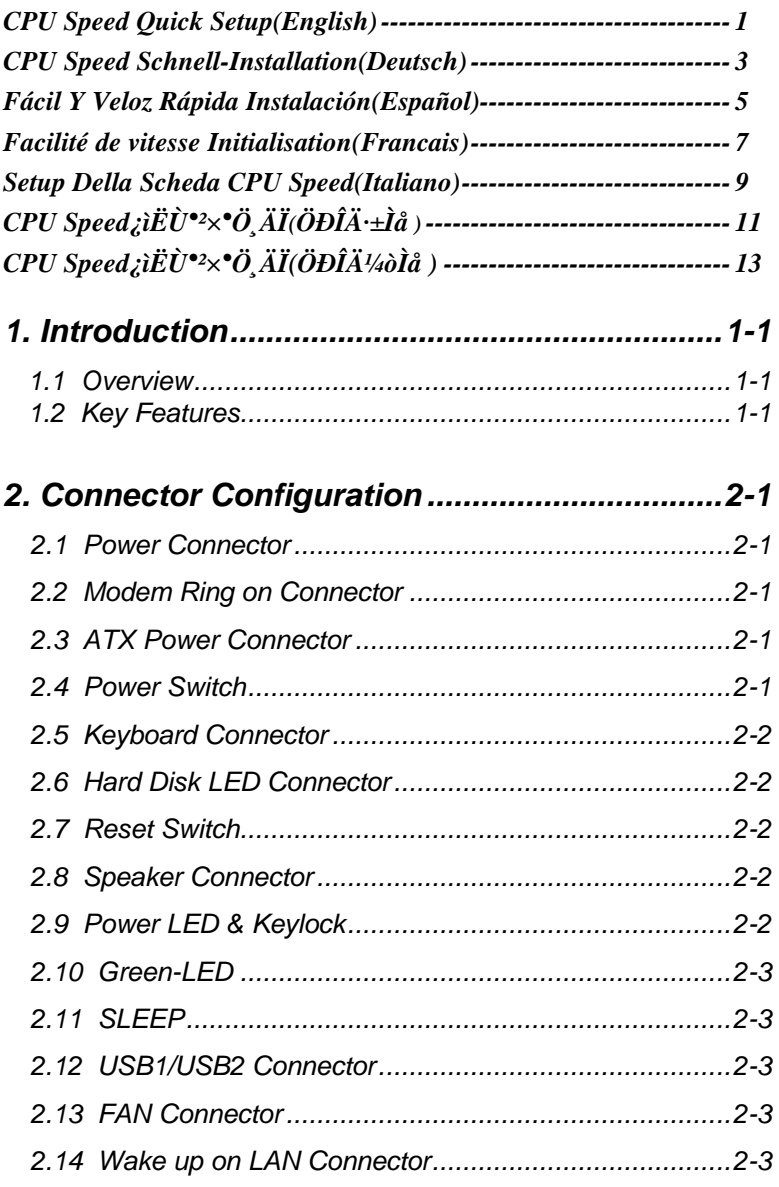

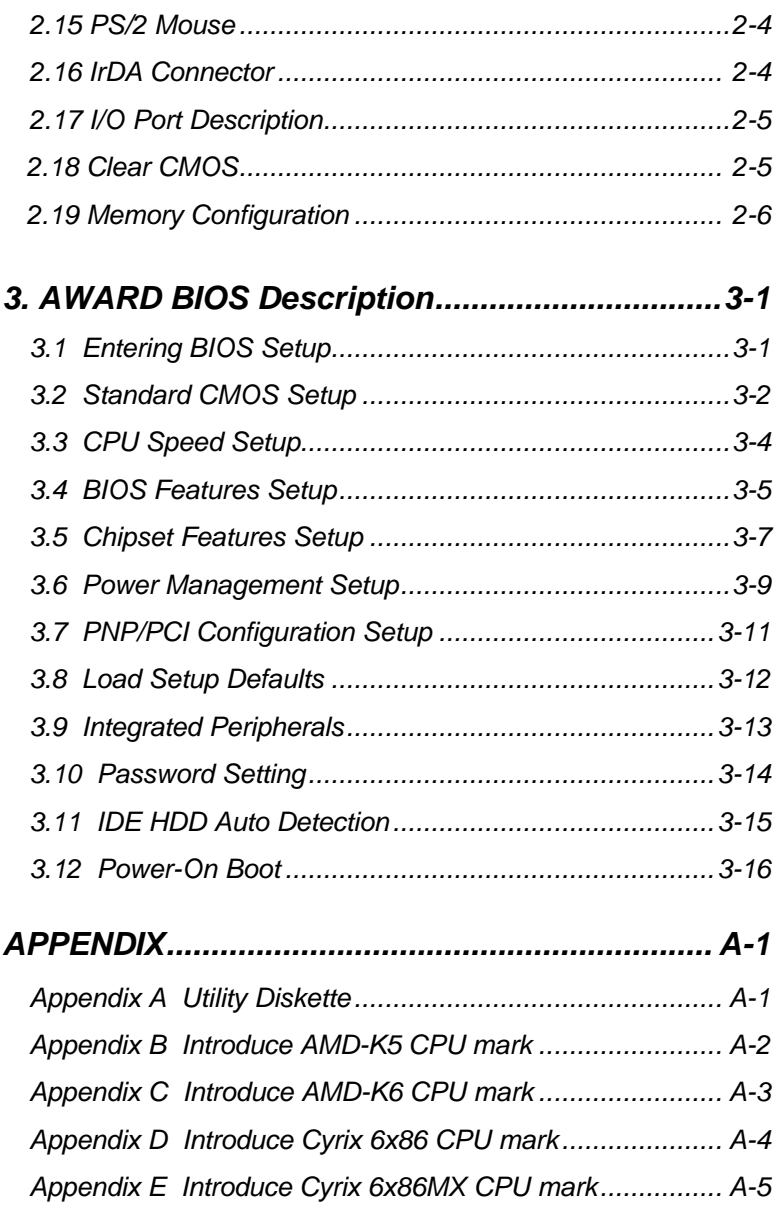

# **CPU Speed Quick Setup**

## **Procedures :**

- 1. Insert the CPU correctly.
- 2. Plug in other configurations and restore the system.
- 3. Press <Del> key and power on the system to enter BIOS Setup.
- 4. Enter "CPU Speed Setup" menu to set up CPU speed.

**Note: If you don't set CPU speed, your system will run at default setting (75MHZ for Pentium and AMD CPU, 100MH<sup>Z</sup> for Cyrix etc ).**

5. Save and exit BIOS Setup, then your system can boot successfully as you expected.

### **CPU Speed Setup Menu**

Select <CPU Speed Setup> item from the main menu and enter the sub-menu:

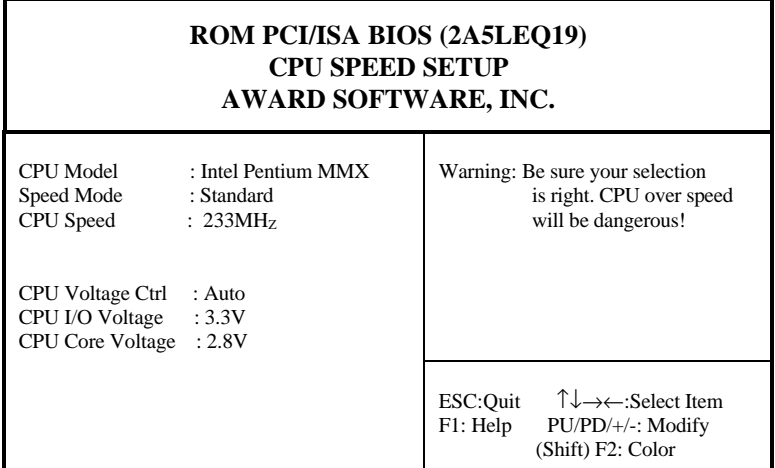

#### *Figure - 1 CPU Speed Setup Menu*

For *CPU Speed* mainboard, BIOS will provide you a set of basic values for your CPU selection instead of jumper setting. To make your system run as fast as possible, you can manually select CPU speed value in "CPU Speed" item on "*CPU Speed Setup*" menu screen.

#### Warning

You'd better not to set CPU frequency higher than its working frequency. Otherwise, we will not be responsible for any damage it causes.

**Note:** In addition, if your system can not boot up again because of wrong CPU setting, you can hold down the hot-key<Del> while power on the system, the system will reboot and run at basic values.

# **Schneller Überblick über die Einstellungen:**

## **Vorgehensweise:**

1. Setzen Sie die CPU richtig ein.

2. Stecken Sie weitere Komponenten ein und vervollständigen Sie das System.

3. Drücken < DEL > oder < ENTF > und schalten Sie das System ein, um in das BIOS-Setup zu gelangen.

4. Wählen Sie das Menü "CPU Speed Setup", um die CPU-Taktfrequenz einzustellen.

Anmerkung: Wenn Sie die CPU-Taktfrequenz nicht einstellen, wird Ihr System in der Grundeinstellung laufen (75 MHz bei Intel Pentium® und AMD CPUs, 100 Mhz bei Cyrix 6x86 CPUs usw.).

5. Wählen Sie die Option "Save and Exit BIOS Setup", um die vorgenommen Änderungen abzuspeichern. Anschließend können Sie wie erwartet das System erfolgreich hochfahren.

## **Menü für die CPU Speed CPU-Einstellungen**

Wählen Sie das Menü < CPU Speed Setup > aus und gehen Sie in das folgende Untermenü:

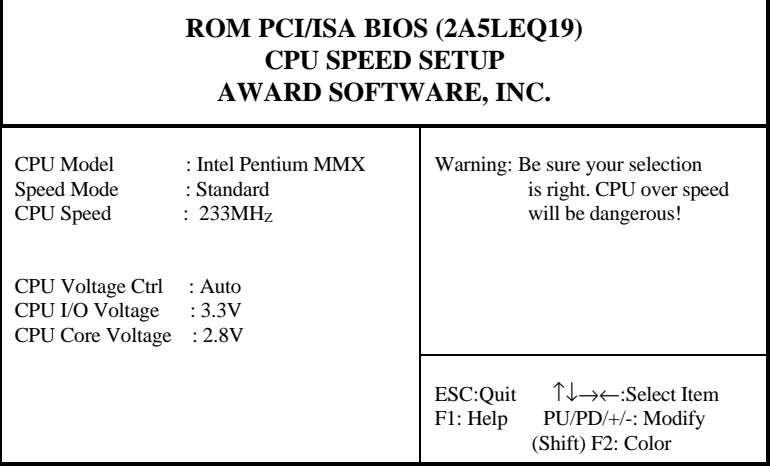

*Bild 1 "CPU Speed Setup Menu"*

Beim den *CPU Speed*-Mainboard stellt Ihnen das BIOS anstelle von Jumper-Einstellungen eine Auswahl von Grundeinstellungen zur Verfügung. Um Ihr System optimal zu betreiben, können Sie von Hand die Werte für die CPU-Taktfrequenz unter der Option "CPU-Taktfrequenz unter der Option "CPU Speed" im "CPU Speed Setup" Menü einstellen.

Warnung: Sie sollten die CPU-Taktfrequenz nicht höher als die angegebene Arbeitsgeschwindigkeit einstellen. Anderfalls sehen wir uns für irgendwelche hierdurch hervorgerufene Schäden nicht verantwortlich.

**Anmerkung:** Falls Ihr System aufgrund einer falschen CPU-Einstellung nicht mehr hochfahren kann, halten Sie beim inschalten des Rechners die Taste < DEL > bzw. < ENTF > gedrückt. Das System wird dann mit den Grundeinstellungen neu gestartet.

# **Setup Rápido**

## **Procedimiento:**

1. Insertar la CPU correctamente.

2. Insertar otros dispositivos en el sistema.

3. Presionar la tecla <Del> y arrancar el sistema para entrar en BIOS setup.

4. Seleccionar el menu "CPU Speed Setup" para seleccionar la velocidad de la CPU.

Nota: si no selecciona la velocidad de la CPU, el sistema funcionará a la velocidad por defecto (75 Mhz para Pentium y AMD, 100 MHz para Cyrix 6x86, etc.)

5. Grabar y salir de BIOS Setup, entonces el sistema arrancará y funcionará como Ud. espera.

## **Configuración de la CPU en el menu CPU Speed**

Seleccione <CPU Speed Setup> en el menu principal para entrar en el siguiente menu:

| ROM PCI/ISA BIOS (2A5LEQ19)<br><b>CPU SPEED SETUP</b><br>AWARD SOFTWARE, INC. |                                               |                                                                                                    |  |
|-------------------------------------------------------------------------------|-----------------------------------------------|----------------------------------------------------------------------------------------------------|--|
| CPU Model<br>Speed Mode<br><b>CPU</b> Speed                                   | : Intel Pentium MMX<br>: Standard<br>: 233MHz | Warning: Be sure your selection<br>is right. CPU over speed<br>will be dangerous!                                                      |  |
| CPU Voltage Ctrl<br>CPU I/O Voltage<br><b>CPU Core Voltage</b>                | : Auto<br>:3.3V<br>:2.8V                      |                                                                                                    |  |
|                                                                               |                                               | $\uparrow \downarrow \rightarrow \leftarrow : \text{Select Item}$<br>ESC:Ouit<br>F1: Help<br>$PU/PD/+/-$ : Modify<br>(Shift) F2: Color |  |

*Figure -1 CPU Speed Setup Menu*

Para la placa base *CPU Speed*, la BIOS proporciona un juego de valores básicos para seleccionar el tipo de CPU, en lugar de los jumpers. Para hacer que su sistema funcione lo más rapidamente posible, Ud. puede manualmente aumentar el valor de la velocidad de frecuencia en "CPU Speed" en el menu <*CPU Speed Setup*>.

Aviso: es recomendable no seleccionar una frecuencia superior para la CPU a la que esta fue diseñada. En caso contrario, no nos hacemos responsables de los posibles daños que esto pueda causar.

Nota: por lo tanto, si su sistema no puede rearrancar de nuevo tras haber variado la frecuencia de trabajo de la CPU por una incorrecta, Ud. puede arrancar manteniendo apretada la tecla <Del> mientras conecta su equipo. El sistema arrancará con los valores básicos.

# Mise en marche rapide

## Démarche à suivre:

1) Insérer correctement le Processeur.

2) Assembler les autres éléments et mettez le système en place.

3) Appuyer sur la touche <Del> (Efface) et mettre le système en marche afin d'accéder à la configuration du BIOS.

4) Accédez au menu "CPU Speed Setup " pour mettre au point la fréquence du processeur.

Remarque : Si vous ne réglez pas la vitesse du processeur, votre système va fonctionner à la fréquence par défaut, (75Mhz pour les processeurs Pentium d'Intel et d' AMD , 100Mhz pour les processeurs 6X86 de Cyrix etc... )

5) Sauvegarder la configuration et sortir du BIOS , alors votre système peut démarrer comme vous le voulez.

## Menu de configuration de processeur de CPU Speed

Sélectionnez <CPU Speed Setup> du menu principal et accédez au sous-menu comme suit :

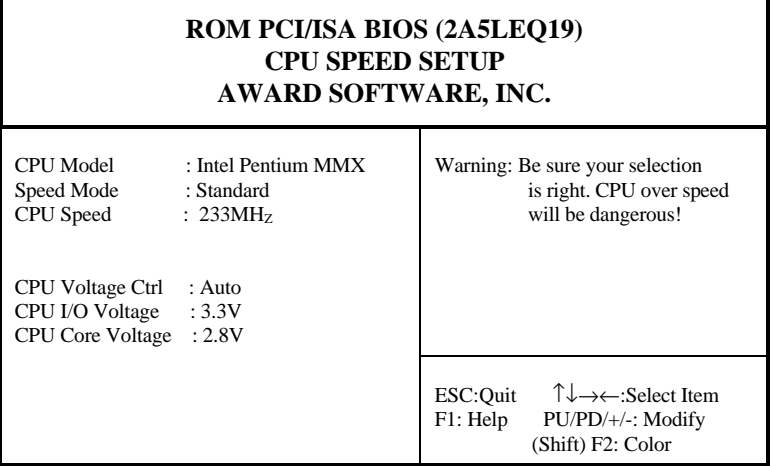

*Figure -1 CPU Speed Setup Menu*

Pour les cartes mère *CPU Speed* , le BIOS va vous procurer un ensemble de paramètres de base pour le choix de votre processeur au lieu de placer des cavaliers ( Jumpers ). Pour faire fonctionner votre système à la plus haute fréquence possible , vous pouvez augmenter manuellement les valeurs de fréquence du processeur dans "CPU Speed" sur l'écran menu "*CPU Speed Setup*".

Avertissement : Vous avez intérêt à ne pas mettre la fréquence du processeur plus haute que celle indiquée par le manufacturier.Sinon, nous ne pourrions pas être tenu responsables des dégâts que cela peut causer.

Remarque : En plus si votre système ne peut pas redémarrer à cause du mauvais réglage du processeur, vous pouvez appuyer sur la touche clé <Del> ( ou Efface ) pendant que vous remettiez le système en marche. Le système va redémarrer et va fonctionner avec les paramètres de base.

# Setup Rapido

# Procedure:

- 1. Inserire la CPU correttamente.
- 2. Inserire gli altri componenti e ricomporre il systema.
- 3. Premere il tasto <Del> e accendere il sistema per entrare nel setup del Bios.
- 4. Entrare nel menu "CPU Speed Setup" per impostare la velocita`

della CPU.

Nota: Se la velocita` di CPU non viene impostata, il sistema lavorera` alla velocita` di default (75Mhz per CPU Pentium e AMD, 100 Mhz per Cyrix 6 x 86 CPU ecc.).

5. Salvare e uscire dal Setup del Bios. Il sistema si riavviera` alla velocita` voluta.

## Menu CPU Speed per l`impostazione della CPU

Selezionare <CPU Speed Setup> dal menu principale ed entrare nel seguente sottomenu:

| ROM PCI/ISA BIOS (2A5LEQ19)<br><b>CPU SPEED SETUP</b><br><b>AWARD SOFTWARE, INC.</b> |                                                 |                                                                                                    |  |
|--------------------------------------------------------------------------------------|-------------------------------------------------|----------------------------------------------------------------------------------------------------|--|
| CPU Model<br>Speed Mode<br>CPU Speed                                                 | : Intel Pentium MMX<br>: Standard<br>: $233MHz$ | Warning: Be sure your selection<br>is right. CPU over speed<br>will be dangerous!                                                      |  |
| CPU Voltage Ctrl<br>CPU I/O Voltage<br><b>CPU Core Voltage</b>                       | : Auto<br>:3.3V<br>:2.8V                        |                                                                                                    |  |
|                                                                                      |                                                 | $\uparrow \downarrow \rightarrow \leftarrow : \text{Select Item}$<br>ESC:Ouit<br>F1: Help<br>$PU/PD/+/-$ : Modify<br>(Shift) F2: Color |  |

*Figura 1: Menu CPU Speed per l`impostazione della CPU*

Per una mainboard *CPU Speed*, il BIOS fornisce una serie di valore base per la specifica CPU, invece di dover impostarli via jumpers. Per far lavorare il sistema in modo ottimale, si puo` impostare la velocita` di CPU manualmente, alla voce "CPU Speed" del menu "*CPU Speed Setup*".

Attenzione: SEGO declina ogni responsabilita` per eventuali danni causati alla CPU da una impostazione della velocita` piu` alta di quanto indicato dal produttore della CPU stessa*.*

Nota: Se il sistema non completa il boot per impostazioni errate della CPU, riaccendere tenendo premuto il tasto <Del>. Il sistema si riavviera` con I valori di base.

# **¿ìËÙÉèÖõIJ½Öè**

 $1j \notin \tilde{O} \circ \tilde{E}^{.o2} \times ^{\circ}$  CPU $j \pounds$ 

 $2;\varphi^{\circ}2\times^{\circ}{}^{\circ}\tilde{A}\tilde{I}\mu\tilde{I}^{3},\times^{1}\!4\pm i\pi^{a}\omega\tilde{u}$ 

 $3$ ¡¢° $\mathrm{\tilde{I}A}$  <Del> ¼ü $\pm \mathrm{\tilde{t}}$ 3 $\mathrm{\tilde{O}}$ 2»¶ $\pm$ ¬ È»áá<sub> $\mathrm{\tilde{t}}$ <sup>3</sup>»ú½øÈë BIOS ÉèÖÃ<sup>3</sup>ÌĐò¡£</sub>

4¡¢½øÈë "CPU Speed Setup" Ŀ¼ÉèÖà CPU ËÙ¶È¡£

**×¢Ò⣺Èç¹ûÓû§²»ÉèÖÃCPU ËÙ¶È£¬ Ôòϵͳ»áÓÃÔ-É趨ֵÔËÐÐ (Intel ±¼ÌÚºÍ AMD K5 CPU »áÓÃ75HMz ÔËÐУ¬Cyrix 6x86 CPU »áÓÃ100MHz ÔËÐÐ)¡£**

5¡¢±£´æ¼°ÍË<sup>3</sup>öBIOSÉèÖêÌĐò£¬È»ááϵÍ<sup>33</sup>4Í¿ÉÔÚÉè¶`µÄËÙ¶ÈÏ Â

Ë<sup>3</sup>ÀûÔËĐĐ<sub>i</sub>£

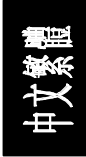

## **CPU Speed CPU ÉèÖÃĿ¼**

ÔÚ BIOS ÉèÖÃ<sup>3</sup>ÌĐòÖ÷Ä<sub>i</sub>,¼ÖĐÑ<sub>i</sub>Ôñ <CPU Speed Setup> Ò»Ï½ø ÈëÈçÏÂ×ÓĿ¼£°

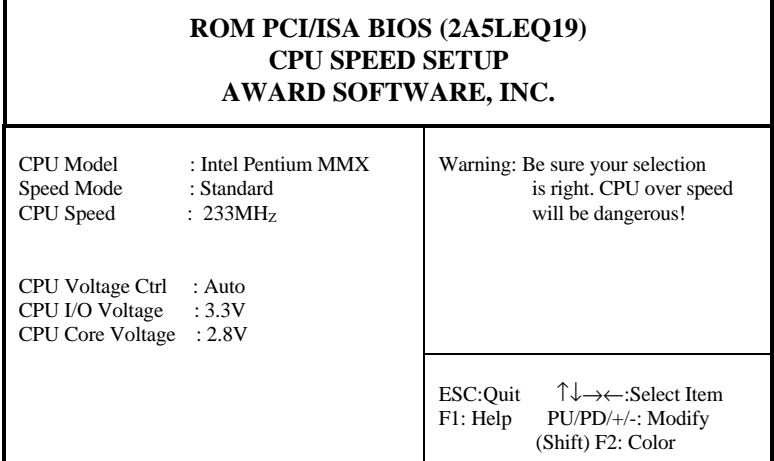

Í<sup>1</sup>/4£-1 CPU Speed CPU ÉèÖÃÄ¿Â1/4

¶ÔÓÚ *CPU Speed* Ö÷°å£¬BIOS Ϊ CPUÔ¤ÉèÁËÒ»Ì×»ù±¾²ÎÊý¶øÎÞÐëÉèÖÃ  $E^{\text{th}}$ îβ<sub>β</sub>j£ÎªÁËÊ<sup>ı</sup>ÏμÍ<sup>3</sup>ÔËÐĐÓÚCPU±êʶμÄÆμÂÊ£¬Óû§¿ÉÒÔÔÚ *"CPU*  $Speed$ *Setup*"  $\ddot{A}$ *i* Â<sup>1</sup>⁄4ÆÁÄ»ÉÏ×ÔÐÐÐÞ Ä CPU µÄËÙ¶È¡£

**¾¯¸æ£º**

<sup>2</sup>»Ò<sup>a」</sup>/2«CPUµÄ<sup>1¤×÷</sup>ƵÂÊÉèÓÚ ß<sup>3</sup>öÆä±êʶµÄƵÂÊ£¬∙ñÔòÎÒ **ÃǶÔÓÉ´Ë**

```
ÒýÆðµÄË𺦸Ų»¸ºÔð¡£
```
## **×¢Ò⣺**

Èç<sup>1</sup>ûÏμÍ<sup>3</sup>ÒòΪÓû§ÉèÖôÎÎóμ¼ÖÂÏμÍ<sup>32</sup>»ÄÜÔÙÆô¶¯£¬Ôò¿ÉÒÔ°  $\hat{\mathbf{A}}\hat{\mathbf{E}}\hat{\mathbf{E}}$ <sup>1</sup> $\hat{\mathbf{A}}\hat{\mathbf{E}}\hat{\mathbf{E}}$ <sup>1</sup> $\hat{\mathbf{B}}$   $\hat{\mathbf{B}}$   $\hat{\mathbf{B}}$   $\hat{\mathbf{B}}$   $\hat{\mathbf{B}}$   $\hat{\mathbf{B}}$   $\hat{\mathbf{B}}$   $\hat{\mathbf{B}}$   $\hat{\mathbf{B}}$   $\hat{\mathbf{B}}$   $\hat{\mathbf{B}}$   $\hat{\mathbf{B}}$   $\hat{\mathbf{B}}$   $\hat{\mathbf{B}}$   $\hat{\mathbf{B}}$ **ϵͳ»áÒÔÔ¤ÉèµÄ»ù±¾²ÎÊýÆô¶¯¼°ÔË ÐС£**

# **¿ìËÙÉèÖõIJ½Öè**

 $1j \notin \tilde{O} \circ \tilde{E}^{.o2} \times ^{\circ}$  CPU $j \pounds$ 

 $2;\varphi^{\circ}2\times^{\circ}{}^{\circ}\tilde{A}\tilde{I}\mu\tilde{I}^{3},\times^{1}\!4\pm i\pi^{a}\omega\tilde{u}$ 

 $3$ ¡¢° $\mathrm{\tilde{I}A}$  <Del> $\frac{1}{4}$ ü $\pm$ £<sup>3</sup>Ö<sup>2</sup>»¶ $\pm$ ¬ È»°ó¿<sup>a</sup>»ú½øÈë BIOS ÉèÖÃ<sup>3</sup>ÌĐò¡£

4¡¢½øÈë "CPU Speed Setup" Ŀ¼ÉèÖà CPU ËÙ¶È¡£

 $\times$ **¢Ò⣰Èç<sup>1</sup>ûÓû§<sup>2</sup>»ÉèÖÃ** CPU **ËÙ¶È£¬Ôòϵͳ»áÓÃÔ-É趨ֵÔËÐÐ (Intel ±¼ÌÚºÍ AMD K5 CPU »áÓÃ75HMz ÔËÐУ¬ Cyrix 6x86 CPU »áÓÃ 100MHz ÔËÐÐ)¡£**

5¡¢±£´æ?¢ÍË<sup>3</sup>öBIOSÉèÖêÌĐò£¬È»°óϵÍ<sup>33</sup>⁄4Í¿ÉÔÚÉè¶`µÄËÙ¶ÈÏÂ Ë<sup>3</sup>ÀûÔËĐĐ<sub>i</sub>£

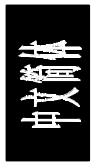

## **CPU Speed CPU ÉèÖÃĿ¼**

ÔÚ BIOS ÉèÖÃ<sup>3</sup>ÌĐòÖ÷Ä<sub>i</sub>¼ÖĐÑ<sub>i</sub>Ôñ <CPU Speed Setup> Ò»Ï½ø ÈëÈçÏÂ×ÓÄ;¼£°

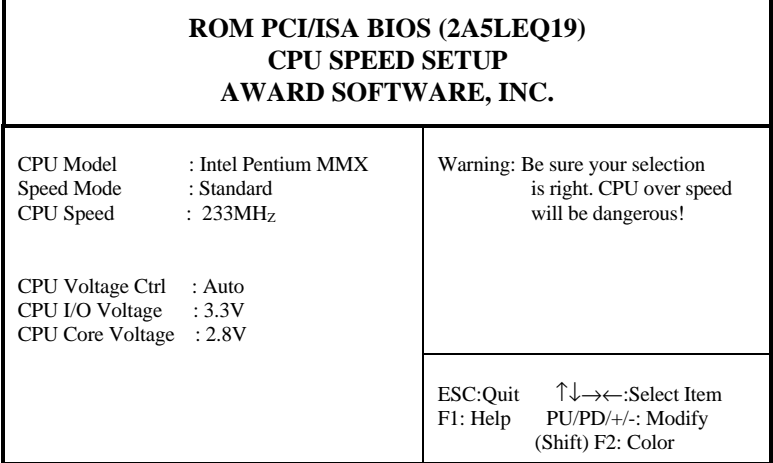

ͼ£-1 CPU Speed CPU ÉèÖÃĿ¼

¶ÔÓÚ*CPU Speed*Ö÷°å£¬BIOSΪCPUÔ¤ÉèÁËÒ»Ì×»ù±¾²ÎÊý¶øÎÞÐëÉèÖÃÈκÎ ÌøÏß¡£ÎªÁËʹϵͳÔËÐÐÓÚCPU±êʶµÄƵÂÊ£¬Óû§¿ÉÒÔÔÚ " *CPU Speed*  $Step$ <sup>"</sup> Ä<sub>i</sub>¼ÆÁÄ»ÉÏ×ÔÐÐÐÞ¸Ä CPU µÄËÙ¶È¡£

## **¾¯¸æ£º**

<sup>2</sup>»Òª¼«CPUµÄ<sup>1</sup>¤×÷ƵÂÊÉèÓÚ ß<sup>3</sup>öÆä±êʶµÄƵÂÊ£¬∙ñÔòÎÒ **ÃǶÔÓÉ´Ë**

 $\grave{\mathbf{O}}$ ýÆðµÄËðº¦,Å<sup>2</sup>», ºÔð¡£

## **×¢Ò⣺**

Èς<sup>1</sup>ûÏμÍ<sup>3</sup>ÒòΪÓû§ÉèÖôÎÎóμ¼ÖÂÏμÍ<sup>32</sup>»ÄÜÔÙÆô¶¯£¬Ôò¿ÉÒÔ° **´ÏÂÈȼü <Del> ±£³Ö²»¶¯£¬È»ºó¿ª»ú £ ϵͳ»áÒÔÔ¤ÉèµÄ»ù±¾²ÎÊýÆô¶¯¼°ÔË ÐÐ.**

# Chapter 1 Introduction

#### 1.1 Overview

P5V580 VP3 green mainboard provides a highly integrated solution for fully compatible, high performance PC/ATX platforms, and supports Intel Pentium® , Cyrix 6x86, 6x86MX and AMD K5, K6 microprocessors. It features Write-Back Secondary Cache memory for 512KB in size. Flexible main memory size can be installed from 8MB up to 384MB DRAMs, so as to give full play to the advantages of the Pentium , Cyrix 6x86, 6x86MX, idt C6 and AMD K5, K6 CPUs. The mainboard offers a wide range of interface to support integrated on-board IDE and on-board I/O function. The current green function is compliant to ACPI specification and OS Directed Power Management.

#### 1.2 Key Features

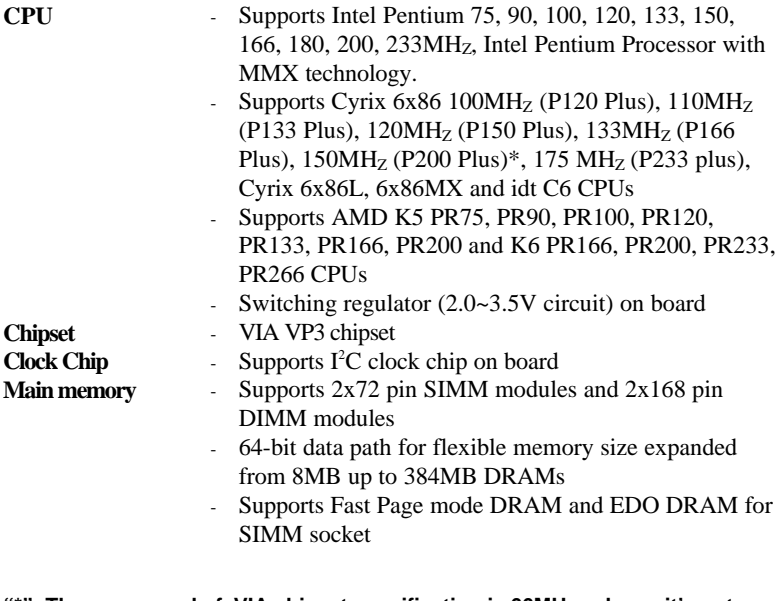

- Supports from 8MB to 128MB 3.3V unbuffered **recommended by VIA to set system clock frequency as 75MHZ or 83 MHZ.**"\*": The max speed of VIA chipset specification is 66MH<sub>z</sub> only, so it's not

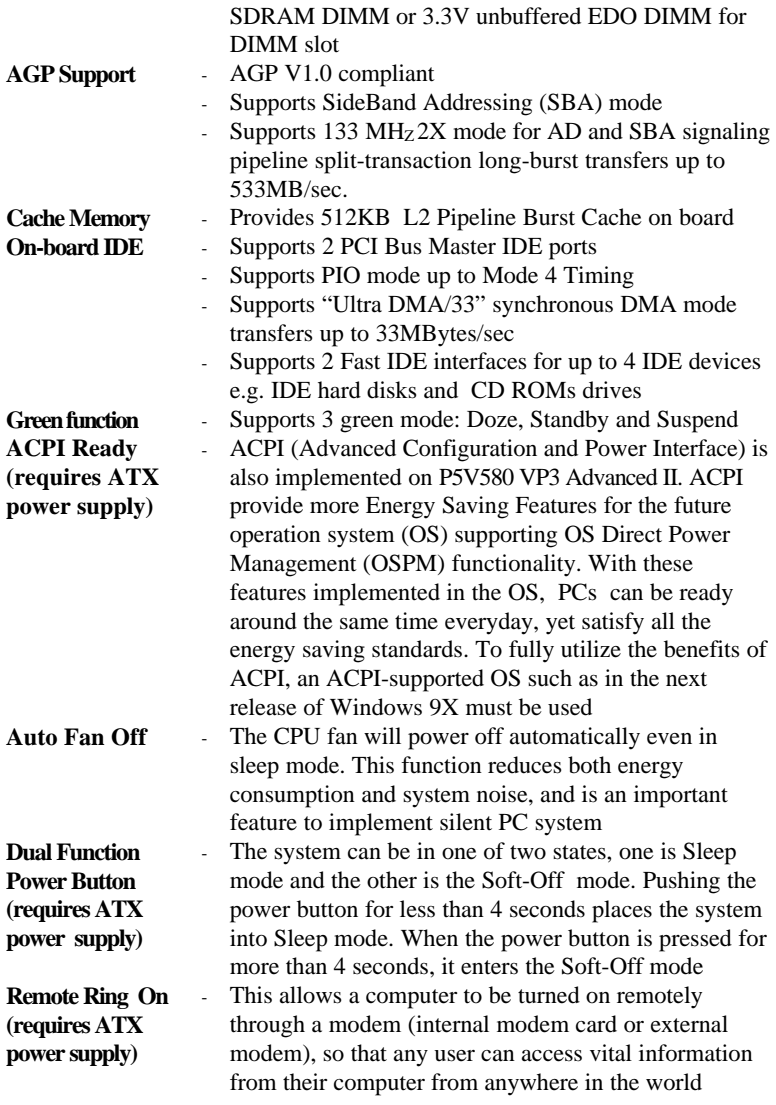

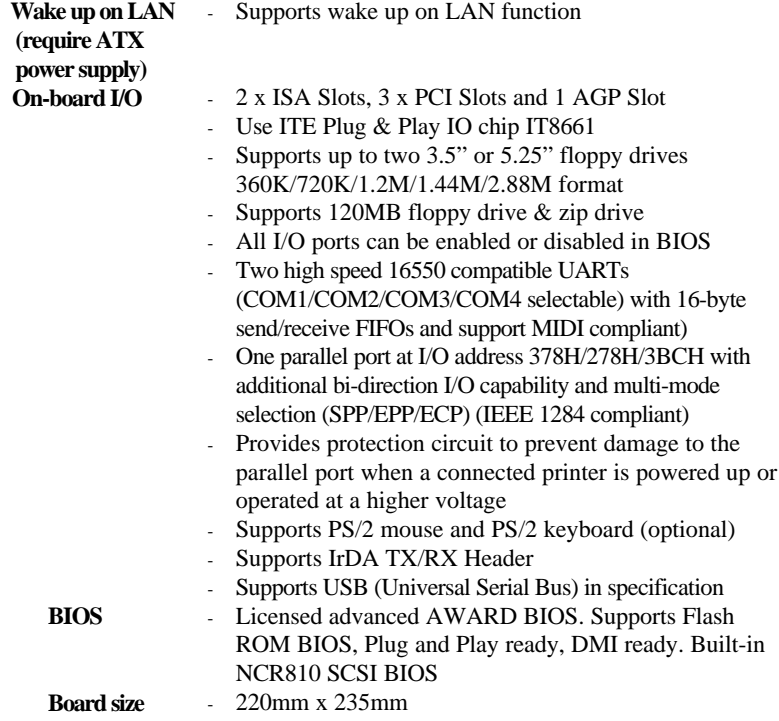

\* \* This page is intentionally left blank \* \*

# Chapter 2 Connector Configuration

This section lists all connector pin assignment and port description on the mainboard. The situations of the connectors and ports are illustrated in the following figures. Before inserting these connectors, please pay attention to the directions.

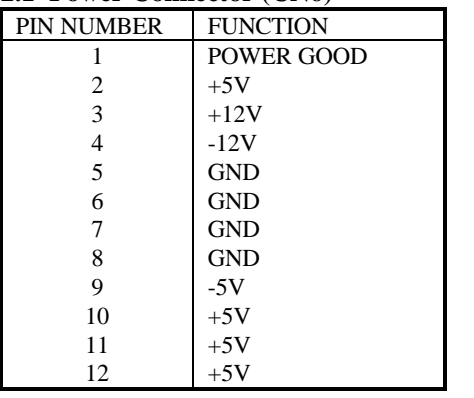

## **2.1 Power Connector (CN6)**

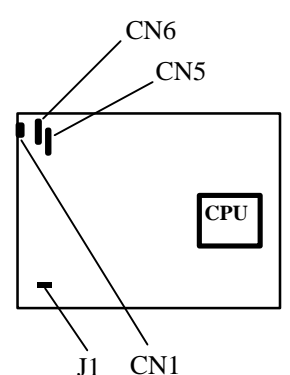

#### **2.2 Modem Ring on Connector (J1)**

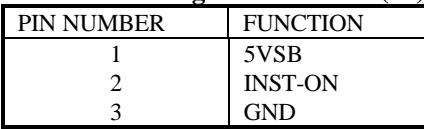

### **2.3 ATX Power Connector (CN5)**

### **2.4 Power Switch (POWER)**

If standby Power supply or ATX Power supply is used, the Power Switch supports the function as figure in next page.

1. If you want to power up your system, you should turn on the mechanical switch of Standby Power supply first, then push once the button connected to Power Switch connector.

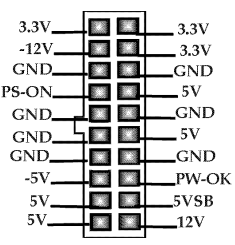

2. If you want to power off your system, you needn't to turn off the mechanical switch of Standby Power supply, just push the button connected to Power Switch connector for four seconds or longer.

#### **2.5 Keyboard Connector (CN1)**

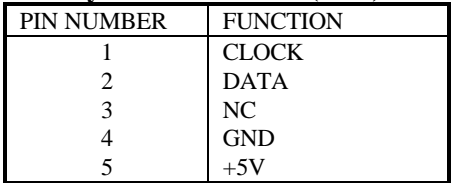

### **2.6 Hard Disk LED Connector (HDLED1)**

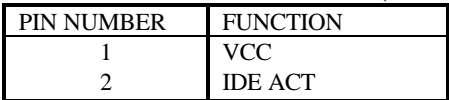

#### **2.7 Reset Switch (RESET)**

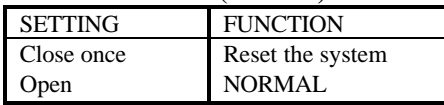

## **2.8 Speaker Connector (SPEAKER)**

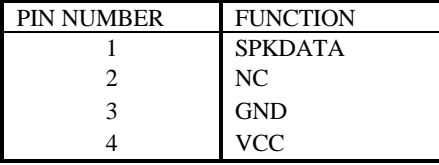

### **2.9 Power LED & Keylock (PWR-LED+KEY-L)**

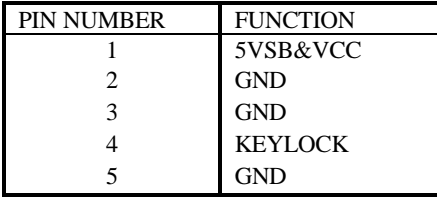

#### **2.10 Green-LED**

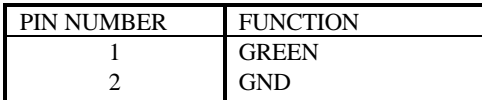

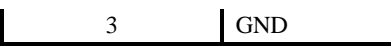

#### **2.11 SLEEP**

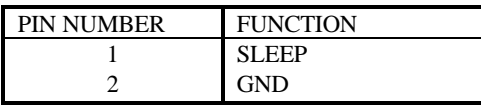

#### **2.12 USB1/USB2 Connector (USB)**

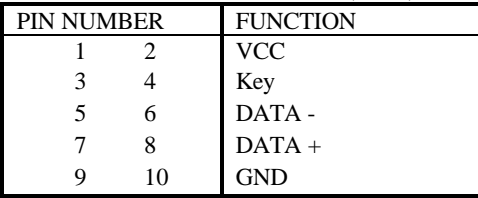

#### **2.13 FAN Connector (FAN1)**

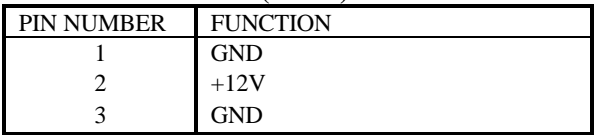

### **2.14 Wake up on LAN Connector (J5)**

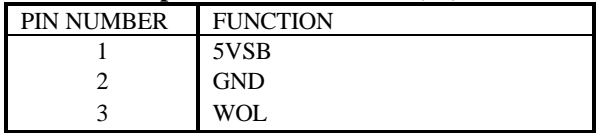

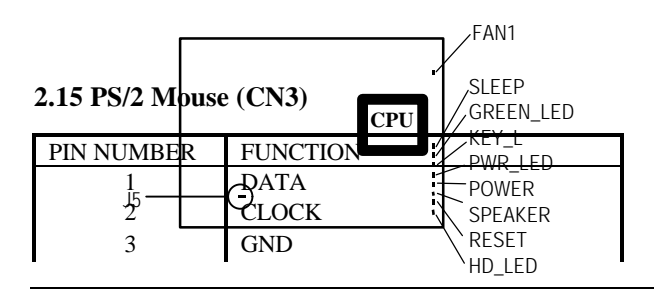

## *Connector Configuration*

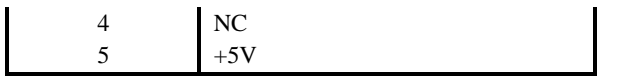

**Note**: If you want to use PS/2 Mouse, please contact your vendor for optional PS/2 Mouse cable.

## **2.16 IrDA Connector (CN4)**

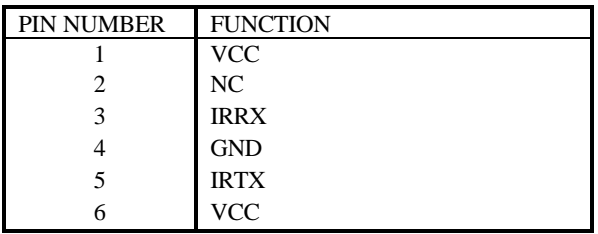

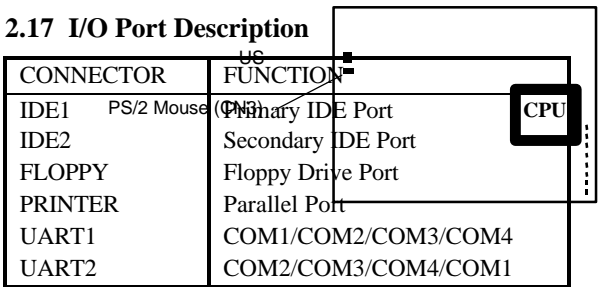

### **2.18 Clear CMOS**

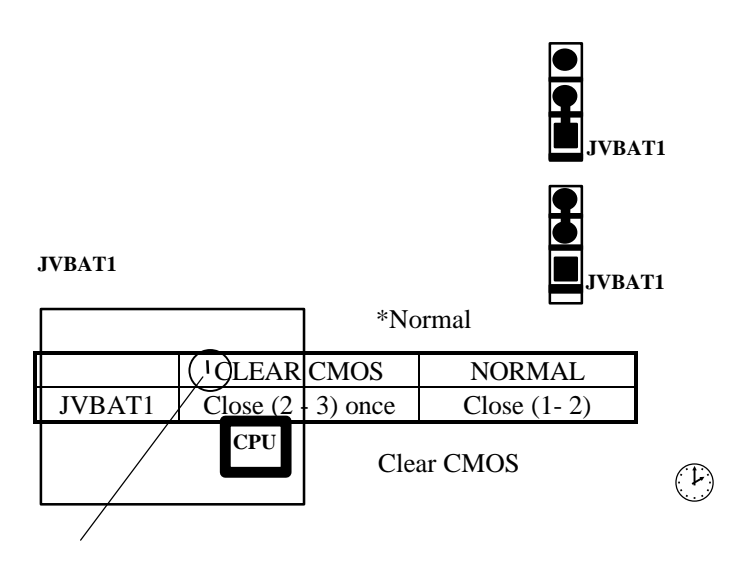

**"\*": Represent for default jumper setting.**

### **2.19 Memory Configuration**

**NOTE.** FOR THUSE POWER GOWNT LITE AC SUPPLY (TTO/ZZOV) WITELT YOU WALLET for to clear CMOS, the jumper (JVBAT1) should be set back to  $\overline{AB}$ normal (open) before you turn on the system. **Note:** You must power down the AC supply (110/220V) when you want

bank simultaneously.

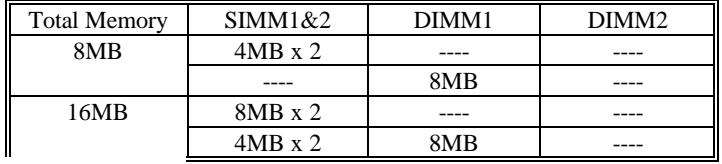

## *Connector Configuration*

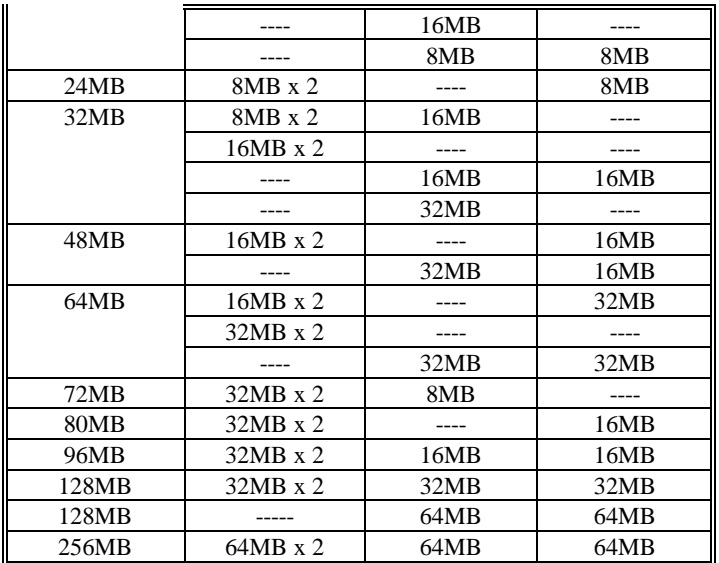

## **Illustration of Connector on board**

#### **Remark :**

DRAM and SDRAM modules can be installed in a variety or configurations. Please understand that not all possible combinations of installation are list here.

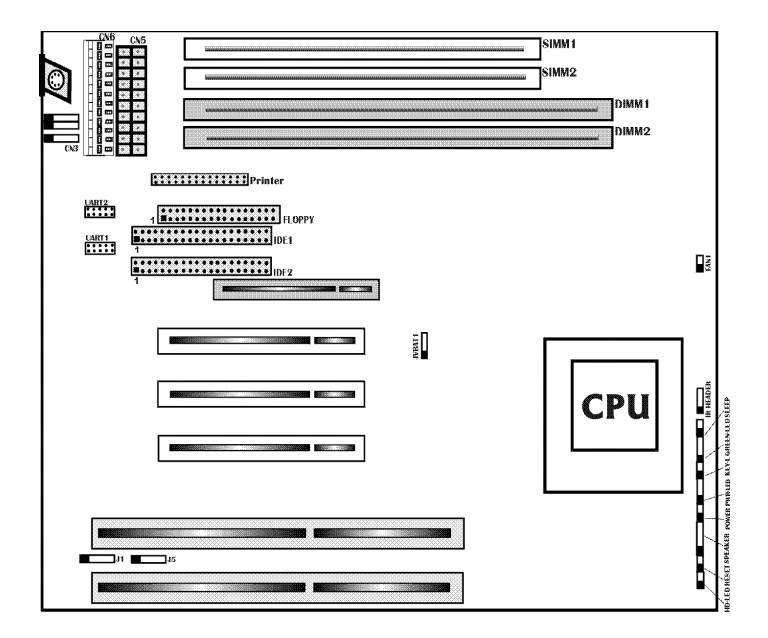

*Figure 2-1 Illustration of All Connectors on Board*

\* \* This page is intentionally left blank \* \*

# Chapter 3 AWARD BIOS Description

### **3.1 Entering BIOS Setup**

Power on the computer, when the following message appears briefly at the bottom of the screen during the POST (Power On Self Test), press <Del> key or simultaneously press  $\langle \text{Ctrl} \rangle + \langle \text{Alt} \rangle + \langle \text{Esc} \rangle$  keys.

#### *Press <Del> to enter SETUP*

Once you enter Award BIOS CMOS Setup Utility, the Main Menu (Figure 1) will be appeared on the screen. The Main Menu allows you to select from ten setup functions and two exit choices. Use arrow keys to select among the items and press <Enter> to accept or enter the sub-menu.

| ROM PCI/ISA BIOS (2A5LEO19)   |                                                            |  |  |
|-------------------------------|------------------------------------------------------------|--|--|
| <b>CMOS SETUP UTILITY</b>     |                                                            |  |  |
| AWARD SOFTWARE, INC.          |                                                            |  |  |
| <b>STANDARD CMOS SETUP</b>    | <b>INTEGRATED PERIPHERALS</b>                              |  |  |
| <b>CPU SPEED SETUP</b>        | <b>PASSWORD SETTING</b>                                    |  |  |
| <b>BIOS FEATURES SETUP</b>    | <b>IDE HDD AUTO DETECTION</b>                              |  |  |
| <b>CHIPSET FEATURES SETUP</b> | <b>SAVE &amp; EXIT SETUP</b>                               |  |  |
| POWER MANAGEMENT SETUP        | EXIT WITHOUT SAVING                                        |  |  |
| PNP/PCI CONFIGURATION         |                                                            |  |  |
| <b>LOAD SETUP DEFAULTS</b>    |                                                            |  |  |
|                               |                                                            |  |  |
| Esc : Ouit                    | $\uparrow \downarrow \rightarrow \leftarrow$ : Select Item |  |  |
| F10 : Save & Exit Setup       | (Shift) F2 : Change Color                                  |  |  |
| Time, Date, Hard Disk Type    |                                                            |  |  |

*Figure 3-1 Main Menu*

### **3.2 Standard CMOS Setup**

## *AWARD BIOS Description*

Use the arrow keys to highlight the item, then use the  $\langle \text{PgUp} \rangle$  or  $\langle \text{PgDn} \rangle$ keys to select the value you want in each item.

| ROM PCI/ISA BIOS (2A5LEO19) |                       |          |                    |                                                           |                                               |                        |          |      |
|-----------------------------|-----------------------|----------|--------------------|-----------------------------------------------------------|-----------------------------------------------|------------------------|----------|------|
| <b>CMOS SETUP UTILITY</b>   |                       |          |                    |                                                           |                                               |                        |          |      |
|                             |                       |          |                    |                                                           | AWARD SOFTWARE, INC.                          |                        |          |      |
| Date (mm:dd:yy)             |                       |          | : Thu, Jul 17 1997 |                                                           |                                               |                        |          |      |
| Time (hh:mm:ss)             | : 00:00:00            |          |                    |                                                           |                                               |                        |          |      |
|                             |                       |          |                    |                                                           |                                               |                        |          |      |
| <b>HARD DISKS</b>           |                       |          |                    |                                                           | TYPE SIZE CYLS HEAD PRECOMP LANDZ SECTOR MODE |                        |          |      |
| Primary Master              | $:$ Auto              | $\Omega$ | $\Omega$           | $\Omega$                                                  | $\Omega$                                      | $\theta$               | $\Omega$ | Auto |
| Primary Slave               | : Auto $0$            |          | 0                  | $\Omega$                                                  | $\Omega$                                      | $\theta$               | $\Omega$ | Auto |
| Secondary Master            | : Auto $0$            |          | 0                  | $\overline{0}$                                            | $\Omega$                                      | $\overline{0}$         | $\Omega$ | Auto |
| Secondary Slave             | $:$ Auto              | $\Omega$ | $\Omega$           | $\overline{0}$                                            | $\Omega$                                      | $\Omega$               | $\Omega$ | Auto |
|                             |                       |          |                    |                                                           |                                               |                        |          |      |
| Drive A                     | : $1.44M$ , $3.5$ in. |          |                    |                                                           |                                               | Base Memory: 640K      |          |      |
| Drive B                     | : None                |          |                    |                                                           |                                               | Extended Memory: 7168K |          |      |
|                             |                       |          |                    |                                                           |                                               | Other Memory: 384K     |          |      |
| Video                       | EGA/VGA               |          |                    |                                                           |                                               | Total Memory: 8192K    |          |      |
| Halt On                     | : $All Errors$        |          |                    |                                                           |                                               |                        |          |      |
| ESC : Ouit                  |                       |          |                    | $\uparrow \downarrow \rightarrow \leftarrow$ :Select Item |                                               | PU/PD/+/-: Modify      |          |      |
| F1<br>: Help                |                       |          |                    | (Shift)F2: Change Color                                   |                                               |                        |          |      |

*Figure 3-2 Standard CMOS Setup Menu*

#### 3.2.1 Hard Disk

Primary Master / Primary Slave / Secondary Master / Secondary Slave

The categories identify the types of 2 IDE channels that have been installed in the computer. Type "User" is user-definable. If your hard disk drive type is not matched with drive table or listed in it, you can use Type "User" to define your own drive type manually.

If you select Type **"Auto"**, BIOS will Auto-Detect the HDD & CD-ROM drive at the POST stage and show the IDE for HDD & CD-ROM drive. If you select Type **"User"**, related information is asked to be entered into the following items. Enter the information directly from the keyboard and press **<Enter>**.

If an additional ESDI HDD Controller interface is ESDI, on-chip Primary and/or Secondary has to be disabled. If the controller of HDD interface is SCSI, the type shall be set to "Auto".

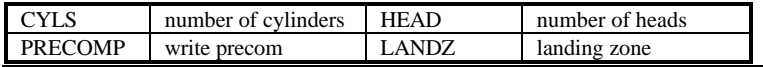

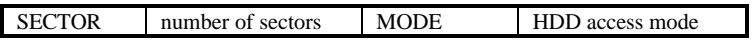

3.2.2 Video

You have two ways to boot up the system:

- I. When VGA is used as primary and monochrome is used as secondary, the selection of the video type is **"VGA Mode"**.
- II. When monochrome is used as primary and VGA is used as secondary, the selection of the video type is **"Monochrome Mode"**.

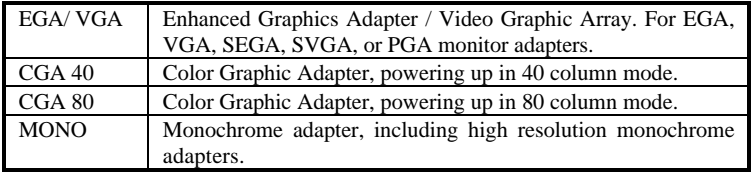

3.2.3 Halt on

The category determines that whether the computer will stop or not if an error is detected during powering up.

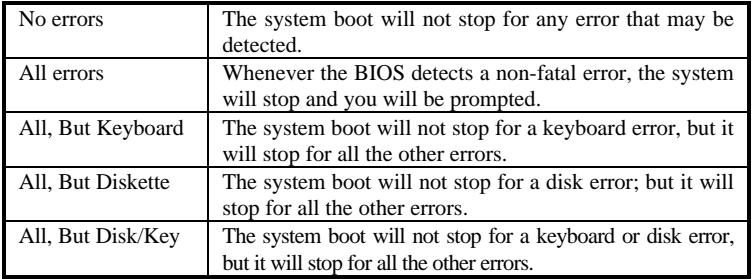

#### 3.2.4 Memory

The category is display-only which is determined by POST (Power On Self Test) of the BIOS.

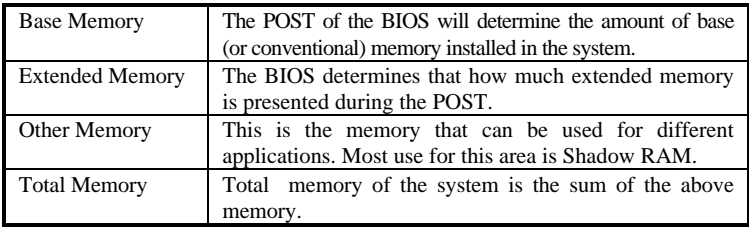

#### **3.3 CPU Speed Setup**

ROM PCI/ISA BIOS (2A5LEQ19) CPU SPEED SETUP

## *AWARD BIOS Description*

| Warning: System may hang up or your CPU may be damaged if you<br>wrongly |          |  |                                                                         |  |
|--------------------------------------------------------------------------|----------|--|-------------------------------------------------------------------------|--|
| set CPU voltage. It is strongly recommended that you should not          |          |  |                                                                         |  |
| <b>CPU</b> Speed                                                         | :166MHz  |  | is right. CPU over speed<br>will be dangerous!                          |  |
| <b>CPU Voltage Ctrl</b>                                                  | $:$ Auto |  |                                                                         |  |
| CPU I/O Voltage                                                          | : 3.3V   |  | ESC: Ouit $\uparrow \downarrow \rightarrow \leftarrow$ · Selection Item |  |
| <b>CPU Core Voltage</b>                                                  | :2.8V    |  | $FI$ : Help PU/PD/+/-: Modify                                           |  |
|                                                                          |          |  | (Shift) F2 : Color                                                      |  |

*Figure 3-3 CPU Speed Setup*

The following pages tell you the options of each item and describe the meaning of each option.

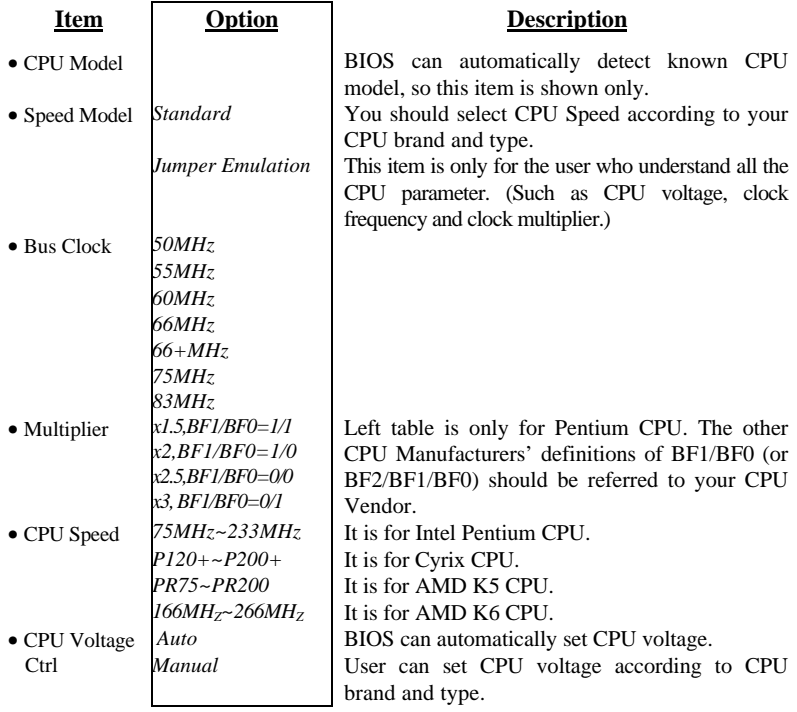

## **3.4 BIOS Features Setup**

| ROM PCI/ISA BIOS (2A5LEO19)     |                            |                                                                                              |  |  |
|---------------------------------|----------------------------|----------------------------------------------------------------------------------------------|--|--|
|                                 | <b>BIOS FEATURES SETUP</b> |                                                                                              |  |  |
|                                 | AWARD SOFTWARE, INC.       |                                                                                              |  |  |
| Virus Warning                   | : Disabled                 | Video BIOS Shadow<br>: Enabled                                                               |  |  |
| <b>CPU</b> Internal Cache       | : Enabled                  | C8000~CBFFF Shadow: Disabled                                                                 |  |  |
| <b>External Cache</b>           | : Enabled                  | CC000-CFFFF Shadow: Disabled                                                                 |  |  |
| <b>Ouick Power On Self Test</b> | : Enabled                  | D0000-D3FFF Shadow: Disabled                                                                 |  |  |
| <b>Boot Sequence</b>            | A.C. SCSI                  | D4000-D7FFF Shadow: Disabled                                                                 |  |  |
| <b>Swap Floppy Drive</b>        | : Disabled                 | D8000-DBFFF Shadow: Disabled                                                                 |  |  |
| Boot Up Floppy Seek             | : Disabled                 | DC000-DFFFF Shadow: Disabled                                                                 |  |  |
| <b>Boot Up Numlock Status</b>   | : $On$                     | Delay For HDD (Secs) : 0                                                                     |  |  |
| Gate A20 Option                 | $:$ Fast                   |                                                                                              |  |  |
| <b>Typematic Rate Setting</b>   | : Disabled                 |                                                                                              |  |  |
| Typematic Rate (Chars/Sec)      | $\div$ 6                   |                                                                                              |  |  |
| Typematic Delay(Msec)           | : 250                      | $\uparrow \downarrow \rightarrow \leftarrow$ : Select Item<br>$\overline{\text{ESC}}$ : Quit |  |  |
| <b>Security Option</b>          | $\therefore$ Setup         | : Help<br>$PU/PD/+/-$ : Modify<br>F1                                                         |  |  |
|                                 |                            | : Old Values (Shift) F2: Color<br>F <sub>5</sub>                                             |  |  |
| OS Select For DRAM>64MB         | : $Non-OS2$                | : Load Setup Defaults<br>F7                                                                  |  |  |
| Report No FDD For WIN95         | : Yes                      |                                                                                              |  |  |

*Figure 3-4 BIOS Features Setup Menu*

The following pages tell you the options of each item and describe the meaning of each option.

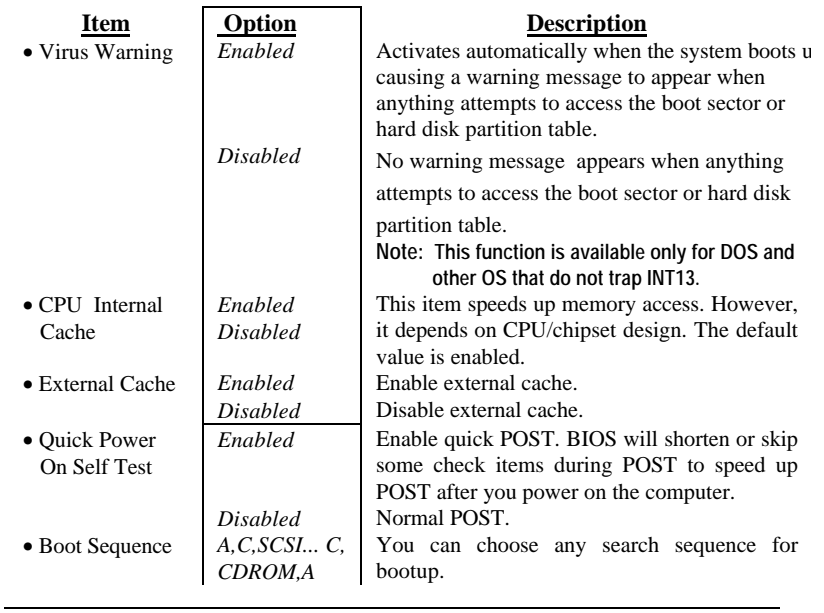

# *AWARD BIOS Description*

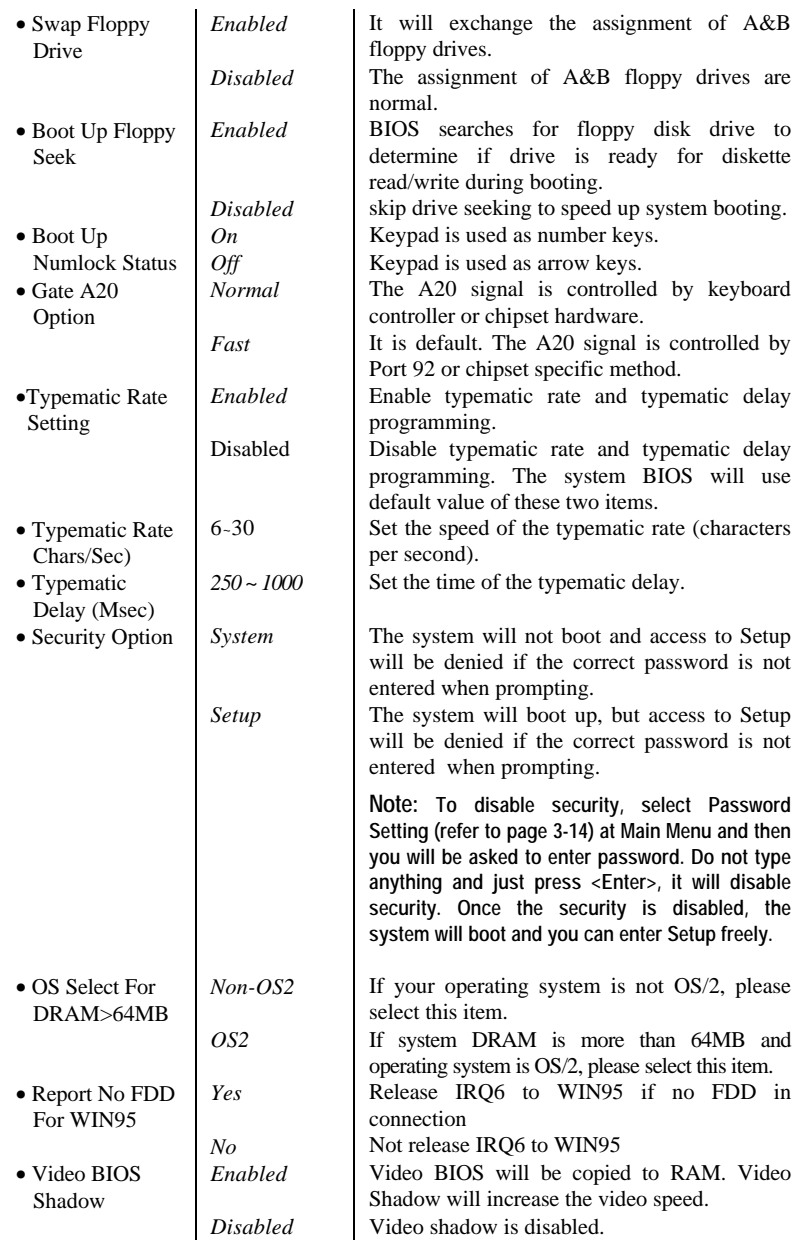

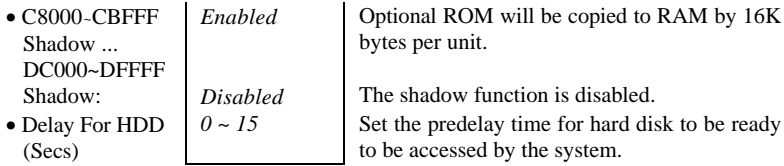

## **3.5 Chipset Features Setup**

| ROM PCI/ISA BIOS (2A5LEO19)   |                           |                               |                                                    |  |  |
|-------------------------------|---------------------------|-------------------------------|----------------------------------------------------|--|--|
|                               | <b>CMOS SETUP UTILITY</b> |                               |                                                    |  |  |
|                               |                           | <b>CHIPSET FEATURES SETUP</b> |                                                    |  |  |
| Bank 0/1 DRAM Timing          | :70 <sub>ns</sub>         | On Chip USB                   | $\overline{\text{.}}$ Disabled                     |  |  |
| Bank 2/3 DRAM Timing          | :70 <sub>ns</sub>         |                               |                                                    |  |  |
| Bank 4/5 DRAM Timing          | :70 <sub>ns</sub>         |                               |                                                    |  |  |
| <b>SDRAM</b> Latency length   | $\pm$ 3                   |                               |                                                    |  |  |
|                               |                           |                               |                                                    |  |  |
| DRAM Read Pipeline            | : Enabled                 |                               |                                                    |  |  |
| Sustained 3T Write            | : Enabled                 |                               |                                                    |  |  |
| L <sub>2</sub> Cache Pipeline | : Enabled                 |                               |                                                    |  |  |
| Read Around write             | : Disabled                |                               |                                                    |  |  |
| Cache Timing                  | $:$ Fast                  |                               |                                                    |  |  |
| Video BIOS Cacheable          | : Enabled                 | ESC: Quit                     | $\hat{\perp} \rightarrow \leftarrow$ : Select Item |  |  |
| <b>System BIOS Cacheable</b>  | : Enabled                 | $F1$ : Help                   | $PU/PD/+/-$ : Modify                               |  |  |
| Memory Hole At 15Mb Addr      | : Disabled                |                               | F5 : Old Values (Shift)F2: Color                   |  |  |
| AGP Aperture Size (4~256)     | :64M                      | F7                            | : Load Setup Defaults                              |  |  |
| AGP-2X mode                   | : Disabled                |                               |                                                    |  |  |

*Figure 3-5 Chipset Feature Setup*

The following pages tell you the options of each item and describe the meaning of each option.

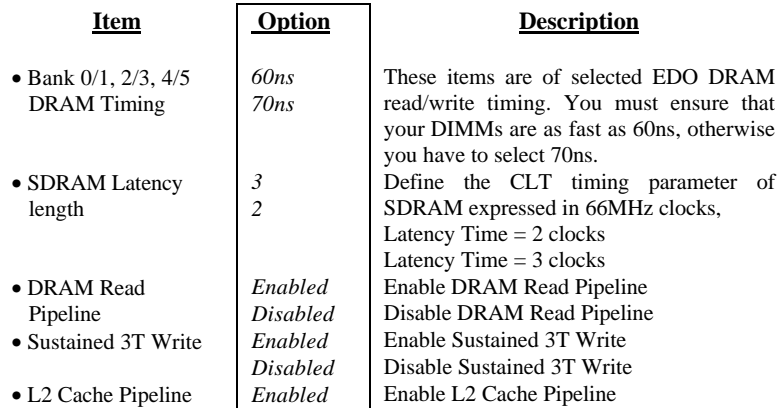

## *AWARD BIOS Description*

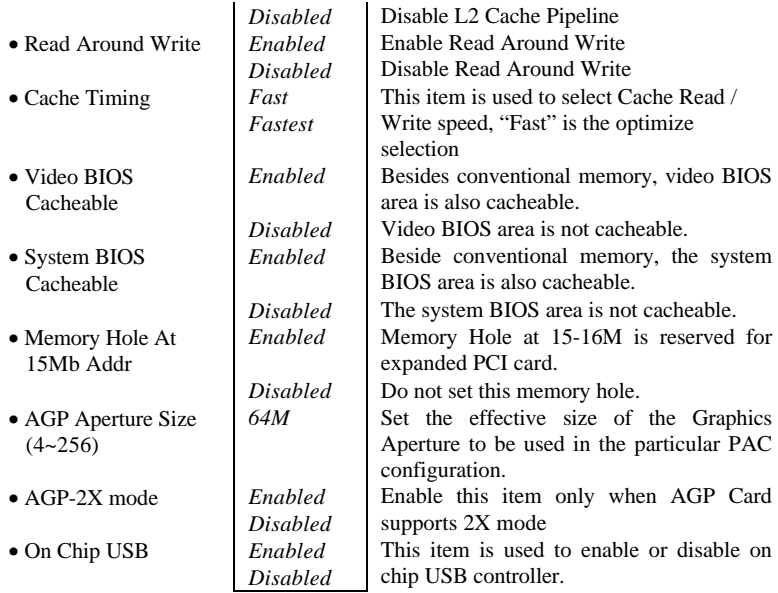

## **3.6 Power Management Setup**

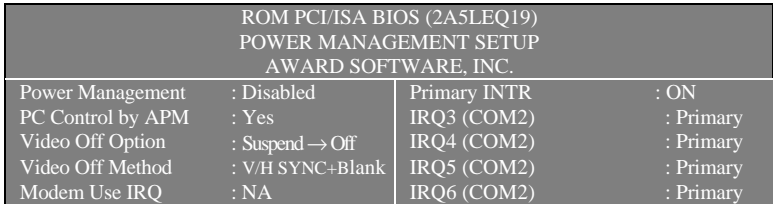

| Soft-Off by PWRBTN      | : Instant-off | IRO7 (COM2)                                                             | : Primary |
|-------------------------|---------------|-------------------------------------------------------------------------|-----------|
| ** PM Timers **         |               | IRO8 (COM2)                                                             | : Primary |
| <b>HDD</b> Power Down   | $: 10$ Min    | IRO9 (COM2)                                                             | : Primary |
| Doze Mode               | : Disabled    | IRO10 (COM2)                                                            | : Primary |
| Suspend Mode            | : Disabled    | IRO11 (COM2)                                                            | : Primary |
| ** PM Events **         |               | IRO12 (COM2)                                                            | : Primary |
| <b>VGA</b>              | $:$ OFF       | IRO13 (COM2)                                                            | : Primary |
| <b>LPT &amp; COM</b>    | $:$ LPT/COM   | $IRQ14 (\overline{COM2})$                                               | : Primary |
| HDD & FDD               | :ON           | IRO15 (COM2)                                                            | : Primary |
| DMA/master              | $:$ OFF       |                                                                         |           |
| Modem Ring Resume       | : Disabled    | $\uparrow \downarrow \rightarrow \leftarrow$ : Select Item<br>ESC: Quit |           |
| <b>RTC Alarm Resume</b> | : Disabled    | $PU/PD/+/-$ : Modify<br>$F1$ : Help                                     |           |
|                         |               | : Old Values (Shift)F2: Color<br>F <sub>5</sub>                         |           |
|                         |               | : Load Setup Defaults<br>F7                                             |           |

*Figure 3-6 Power Management Setup Menu*

The following pages tell you the options of each item and describe the meanings of each option.

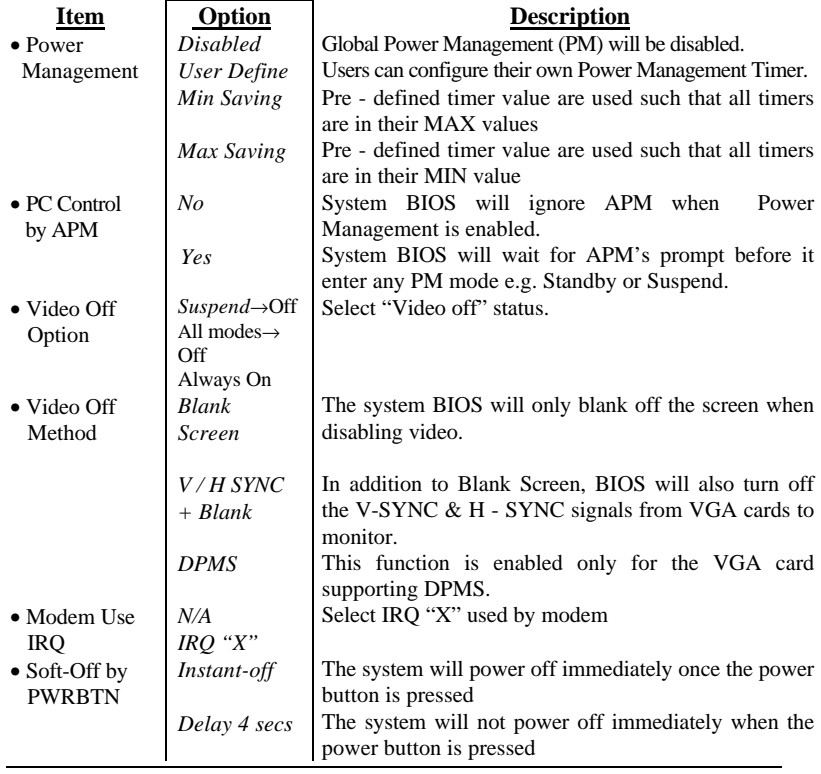

## *AWARD BIOS Description*

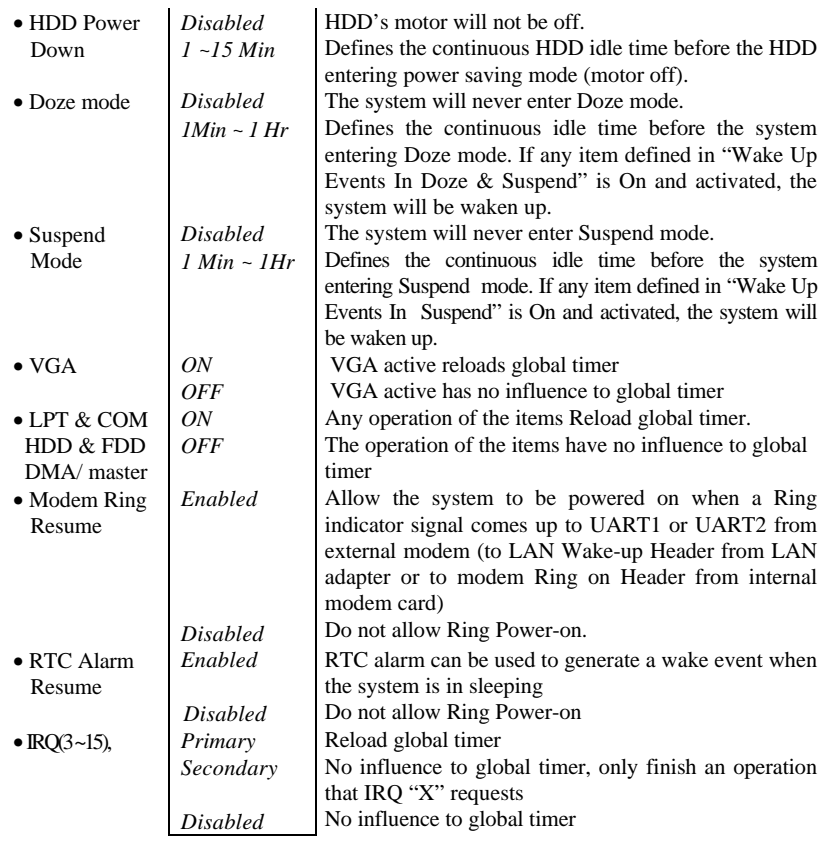

## **3.7 PNP/PCI Configuration Setup**

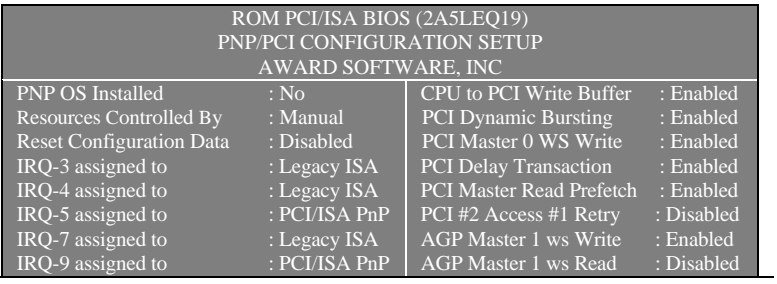

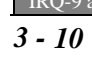

| IRO-10 assigned to | $\cdot$ PCI/ISA PnP |                                                                         |
|--------------------|---------------------|-------------------------------------------------------------------------|
| IRO-11 assigned to | : PCI/ISA PnP       | PCI IRQ Actived By<br>: Level                                           |
| IRO-12 assigned to | : PCI/ISA PnP       |                                                                         |
| IRO-14 assigned to | : Legacy ISA        |                                                                         |
| IRQ-15 assigned to | : Legacy ISA        |                                                                         |
| DMA-0 assigned to  | : PCI/ISA PnP       |                                                                         |
| DMA-1 assigned to  | : PCI/ISA PnP       |                                                                         |
| DMA-3 assigned to  | : PCI/ISA PnP       |                                                                         |
| DMA-5 assigned to  | : PCI/ISA PnP       |                                                                         |
| DMA-6 assigned to  | : PCI/ISA PnP       | $\uparrow \downarrow \rightarrow \leftarrow$ : Select Item<br>ESC: Quit |
| DMA-7 assigned to  | : PCI/ISA PnP       | $F1$ : Help<br>PU/PD/+/-: Modify                                        |
|                    |                     | F5 : Old Values (Shift)F2: Color                                        |
|                    |                     | F7: Load Setup Defaults                                                 |

*Figure 3-7 PNP/PCI Configuration Setup Menu*

The following pages will tell you the options of each item and describe the meaning of each option.

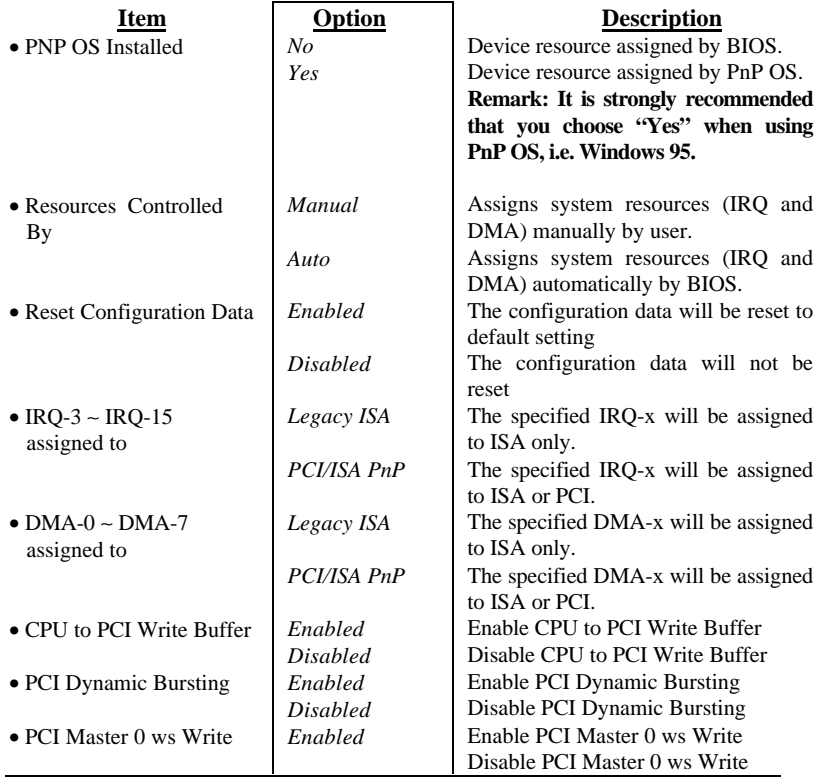

- PCI Delay Transaction
- PCI Master Read Prefetch
- PCI #2 Access #1 Retry *Enabled*
- AGP Master 1 ws Write *Enabled*
- AGP Master 1 ws Read *Enabled*
- PCI IRQ Actived By *Level*

*Disabled Disabled Enabled Disabled Disabled Disabled Disabled Edge*

Enable PCI Delay Transaction Disable PCI Delay Transaction Enable PCI Master Read Prefetch Disable PCI Master Read Prefetch Enable PCI #2 Access #1 Retry Disable PCI #2 Access #1 Retry Enable AGP Master 1 ws Write Disable AGP Master 1 ws Write Enable AGP Master 1 ws Read Disable AGP Master 1 ws Read Select PCI IRQ Active mode

### **3.8 Load Setup Defaults**

The Setup Defaults is common and efficient setting.

### **3.9 Integrated Peripherals**

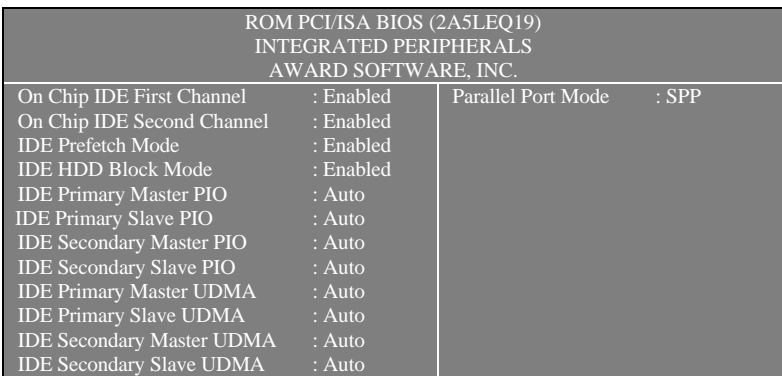

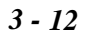

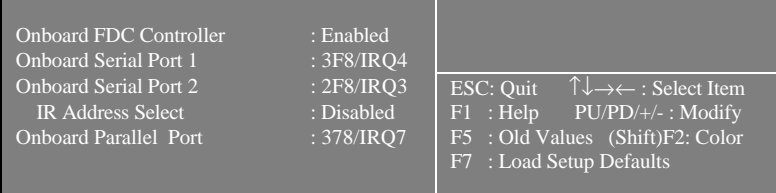

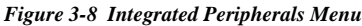

The following pages tell you the options of each item and describe the meaning of each option.

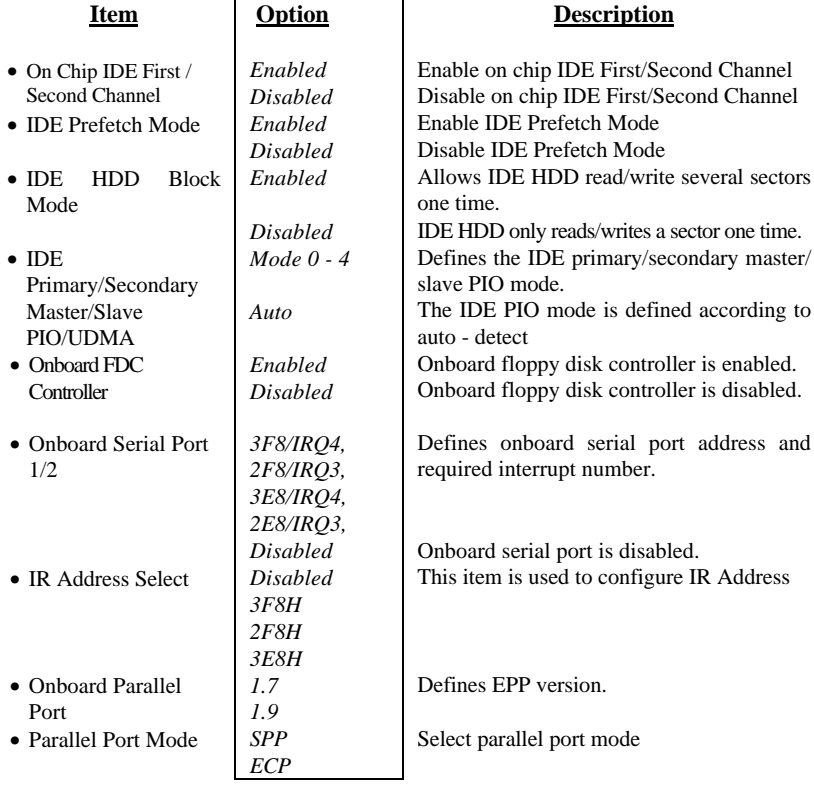

#### **3.10 Password Setting**

When you select this function, the following message will appear at the center of the screen to assist you in creating a password.

#### **ENTER PASSWORD**

Type the password, up to eight characters, and press <Enter>. The password typed now will clear any previously entered password from CMOS memory. You will be asked to confirm the password. Type the password again and press <Enter>. You may also press <Esc> to abort the selection and not enter a password.

To disable password, just press <Enter> when you are prompted to enter password. A message will confirm the password being disabled. Once the password is disabled, the system will boot and you can enter Setup freely.

#### **PASSWORD DISABLED**

If you select "**System**" at "Security Option" of "BIOS Features Setup" Menu, you will be prompted for the password every time the system is rebooted or any time you try to enter "CMOS Setup".

If you select "**Setup**" at "Security Option" of "BIOS Features Setup" Menu, you will be prompted for the password only when you try to enter "CMOS Setup".

#### **3.11 IDE HDD Auto Detection**

The Enhanced IDE features was included in all Award BIOS. Below is a brief description of this features.

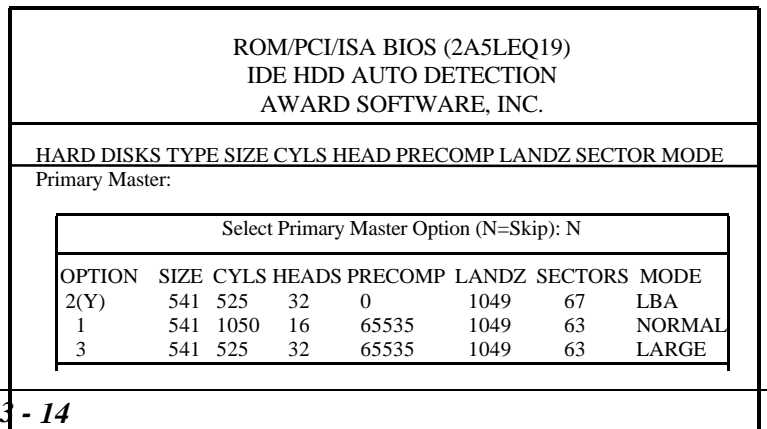

*3 - 14*

Note: Some OSes (like SCO-UNIX) must use "NORMAL" for installation

#### *Figure 3-9 IDE HDD Auto Detection Menu*

#### 3.11.1 Setup **Changes** With auto-detection

- BIOS setup will display all possible modes that is supported by the HDD including NORMAL, LBA and LARGE.
- If HDD does not support LBA modes, no "LBA" option will be shown.
- If number of physical cylinders is less than or equal to 1024, "LARGE" option may not be shown.
- Users can select a mode which is appropriate for them.

#### With Standard CMOS Setup

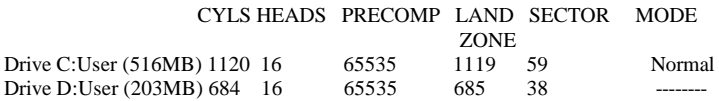

When HDD type is in "user" type, the "MODE" option will be opened for user to select their own HDD mode.

#### **3.11.**2 **HDD Modes**

The Award BIOS supports 3 HDD modes: NORMAL, LBA and LARGE, and Auto detect.

#### NORMAL

Generic access mode in which neither the BIOS nor the IDE controller will make any transformation during accessing. The maximum number of cylinders, heads and sectors for NORMAL mode are 1024,16 and 63.

If user sets his HDD to NORMAL mode, the maximum accessible HDD size will be 528 megabytes even though its physical size may be greater than that.

#### LBA (Logical Block Addressing) mode

A new HDD accessing method to overcome the 528 Megabyte bottleneck. The number of cylinders, heads and sectors shown in setup may not be the number physically contained in the HDD.

During HDD accessing, the IDE controller will transform the logical address described by sector, head and cylinder number into its own physical address inside the HDD. The maximum HDD size supported by LBA mode is 8.4 Gegabits.

#### LARGE mode

Some IDE HDDs contain more than 1024 cylinder without LBA support (in some cases, user do not want LBA). The Award BIOS provides another alternative to support these kinds of HDD.

BIOS tricks DOS (or other OS) that the number of cylinders is less than 1024 by dividing it by 2. At the same time, the number of heads is multiplied by 2. A reverse transformation process will be made inside INT13h in order to access the right HDD address.

#### Auto detect

If using Auto detect, the BIOS will automatically detect IDE hard disk mode and set it to one kind of HDD modes.

#### 3.11.3 **Remark**

To support LBA or LARGE mode of HDDs, there must be some software involved which are located in Award HDD Service Routine

(INT13h).It maybe fail to access a HDD with LBA (LARGE) mode selected if you are running under an Operating System which replaces the whole INT 13h.

#### **3.12 Power - On Boot**

If you have made all the changes to CMOS values and the system can not boot with the CMOS values selected in Setup, restart the system by turning it OFF then ON or press the "RESET" button on the system case. You may also restart the system by simultaneously pressing  $\langle$  Ctrl  $\rangle$ ,  $\langle$  Alt  $\rangle$  and  $\langle$  Del  $\rangle$  keys.

# Appendix A. **Utility Diskette**

You may use this diskette to update your BIOS when necessary.

For the most update and additional information about BIOS upgrade, please refer to "README" in the "Utility Diskette ".

## **Warning:** • We strongly recommend that you only upgrade BIOS when in trouble. • Before you update your BIOS, you should look over the "README" file to avoid making mistake.

## Appendix B.

Introduce AMD-K5 CPU mark:

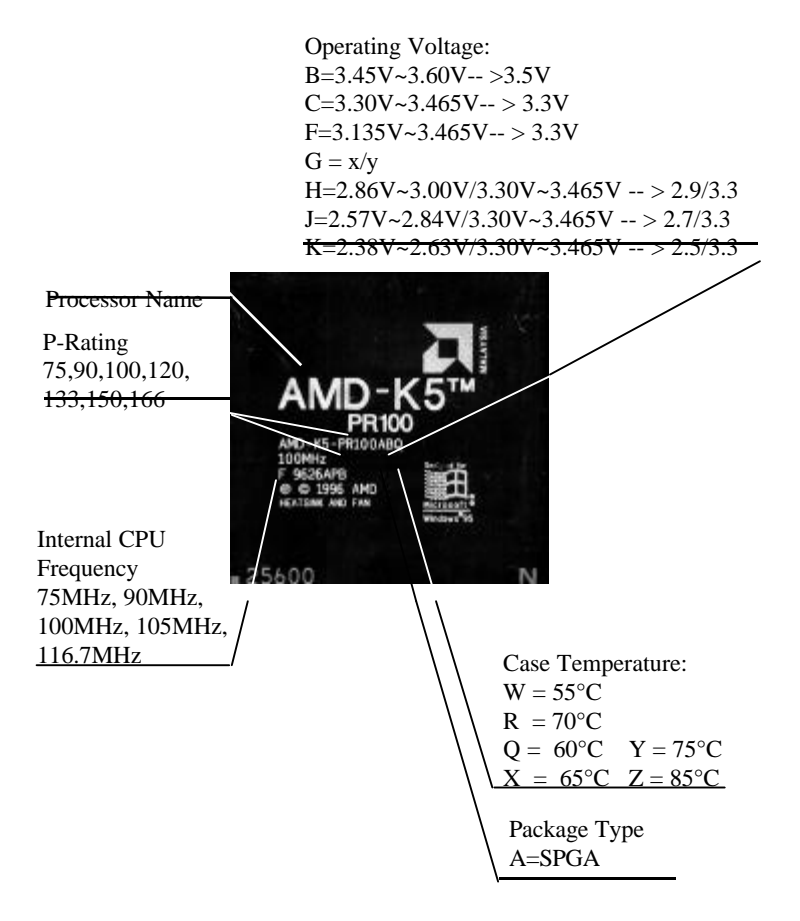

# Appendix C.

Introduce AMD-K6 CPU mark:

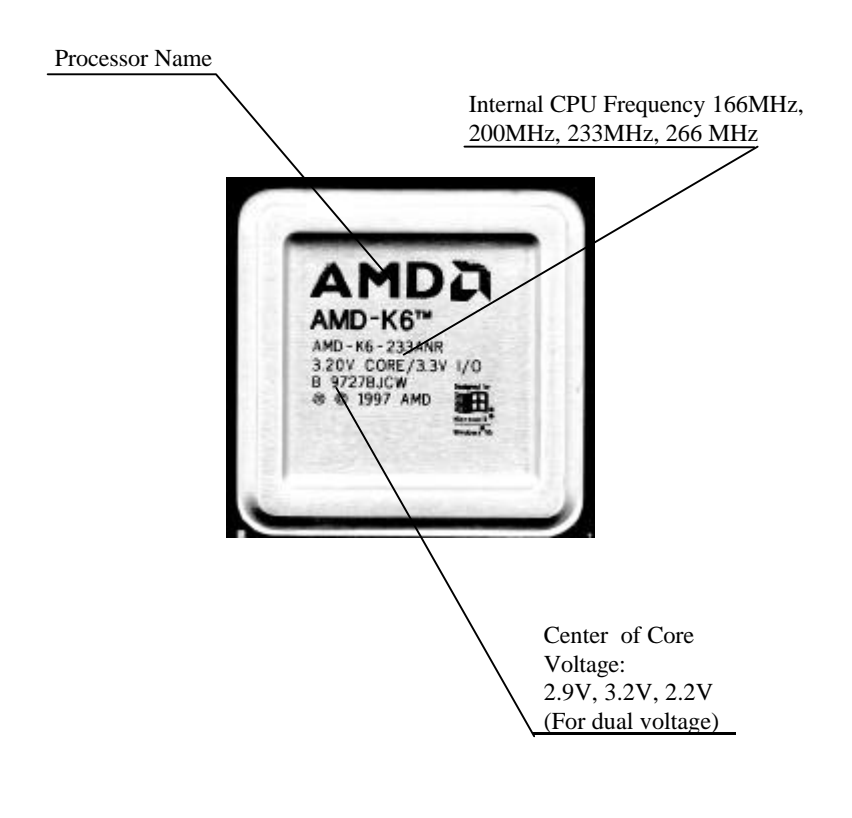

# Appendix D.

Introduce Cyrix 6x86 CPU mark:

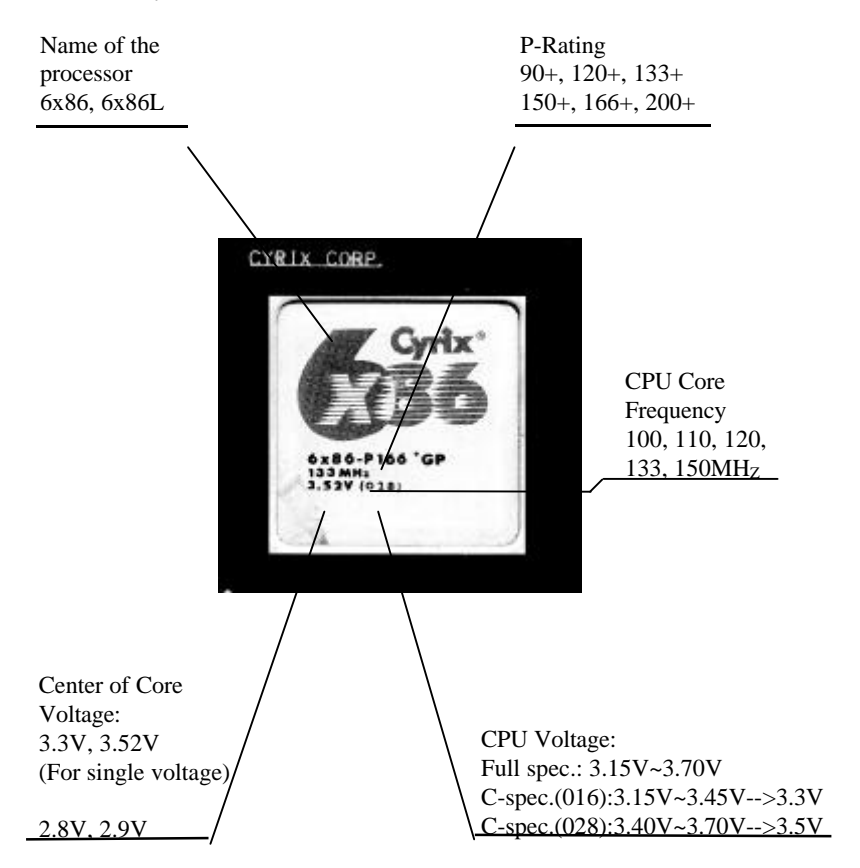

# **Appendix E.**

Introduce Cyrix 6x86MX CPU mark:

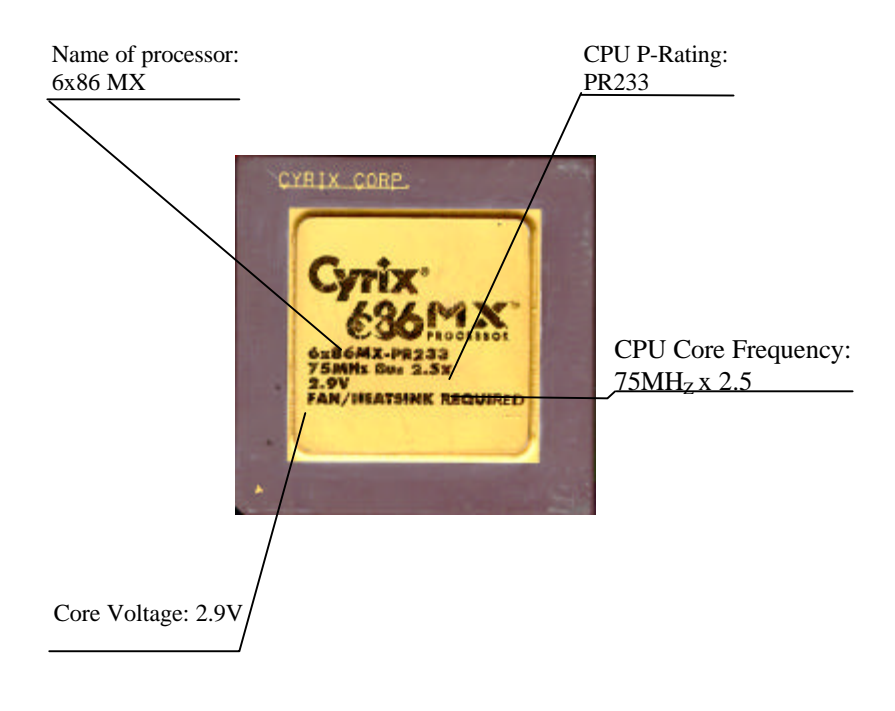

## **P/N: 430-01012-612**

**Manual P5V580 VP3 Ver 2. 1**